Follow this document to sign into the Admin account for getting emails and phone numbers for RC. To start, open the hyperlink that will lead you to the Signup Genius login page

1. Sign in with your given email and password for the PRO account that the webmaster sent you.

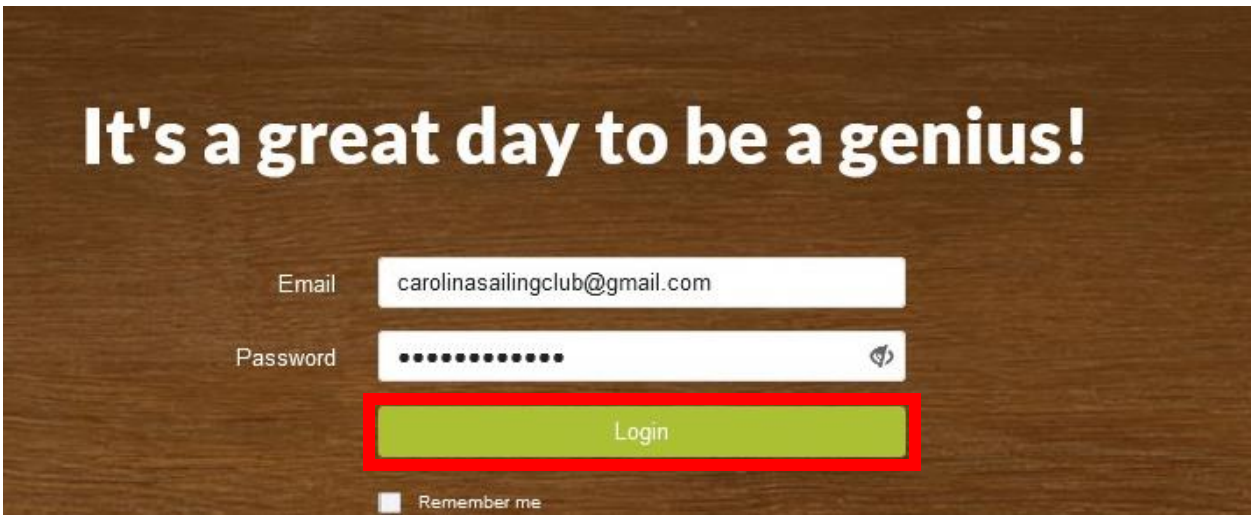

2. Click the Logon Button that is outlined in the photo above and a website that is pictured below should load.

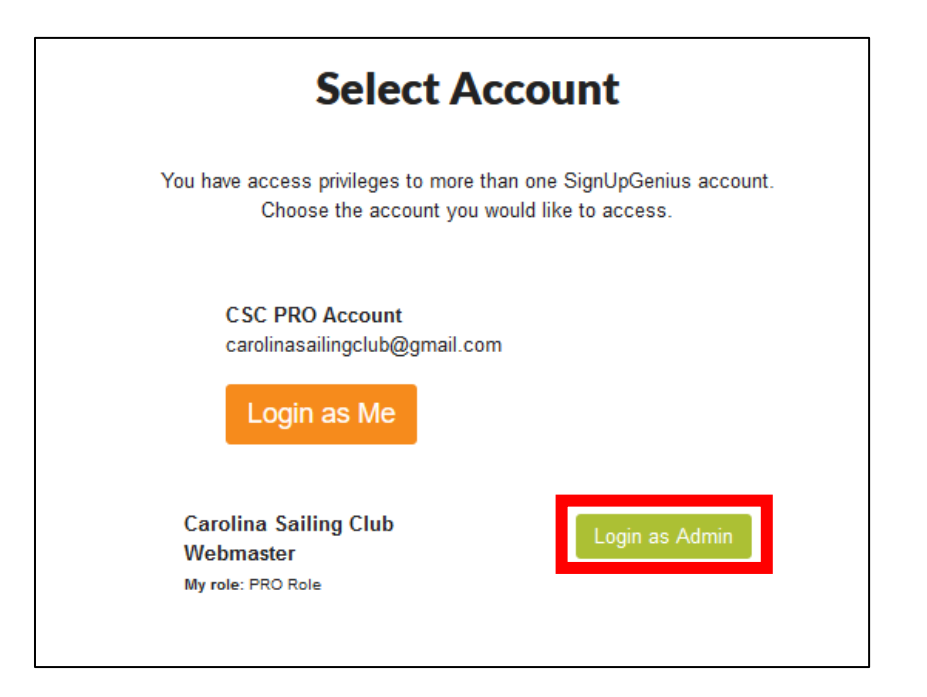

3. Click the Login as Admin button that is outlined in Red above.

4. Click on the Sign Ups button on the top left of the screen that will appear.

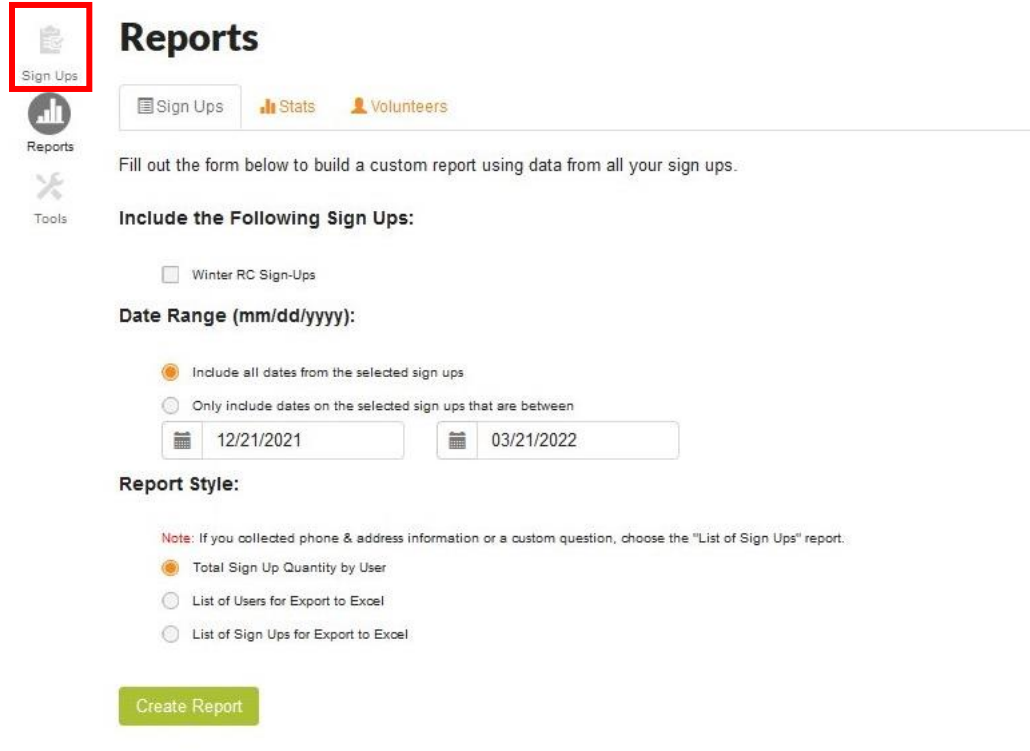

5. Click on Winter RC Signups which is outlined in a red box in the photo below.

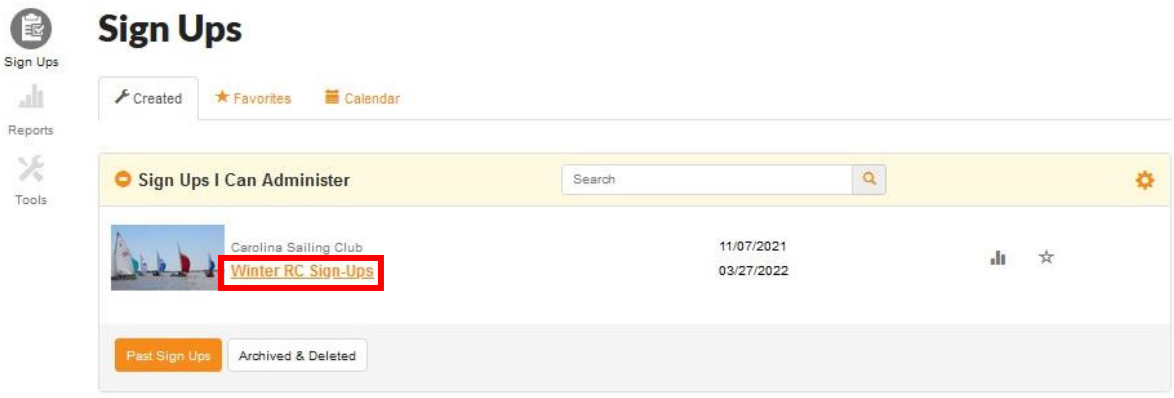

6. Click on the Print Version button on the top of the screen.

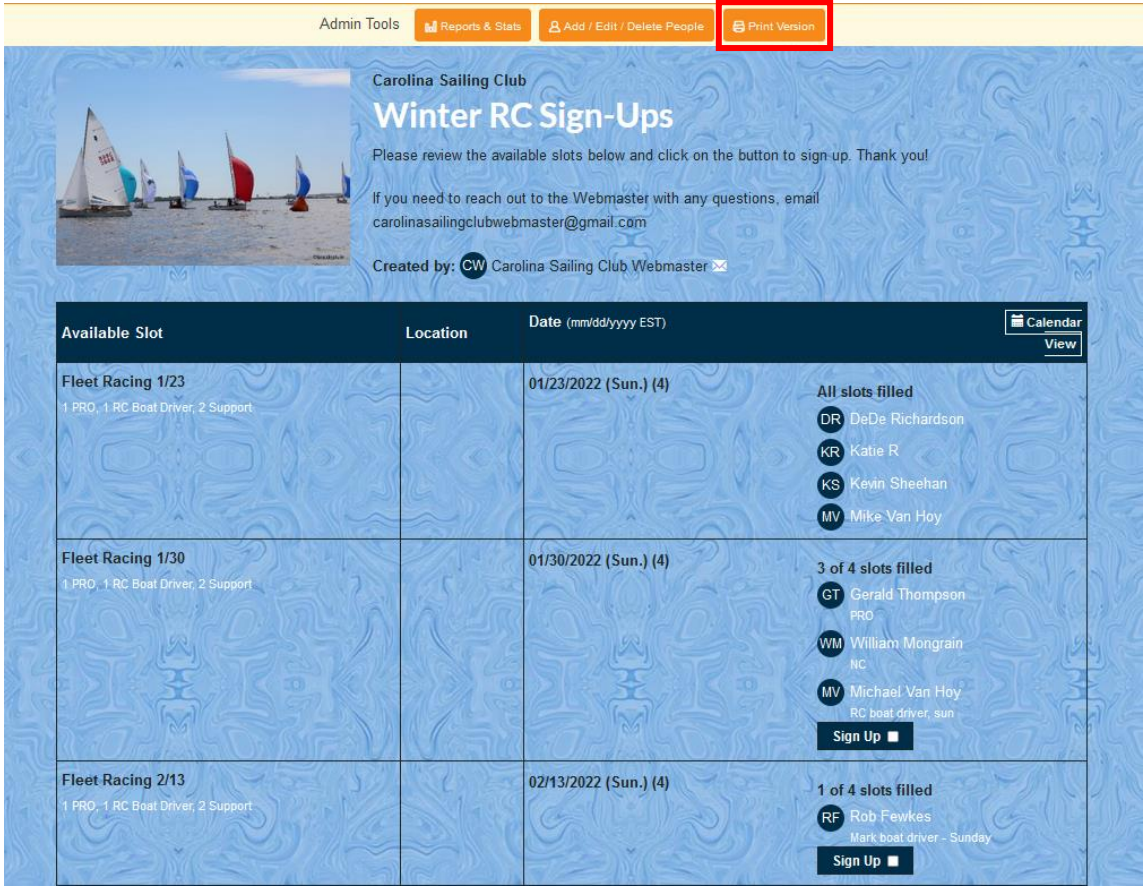

7. From there, scroll down to your Sunday and there should be all the emails to reach out to who is working with you!

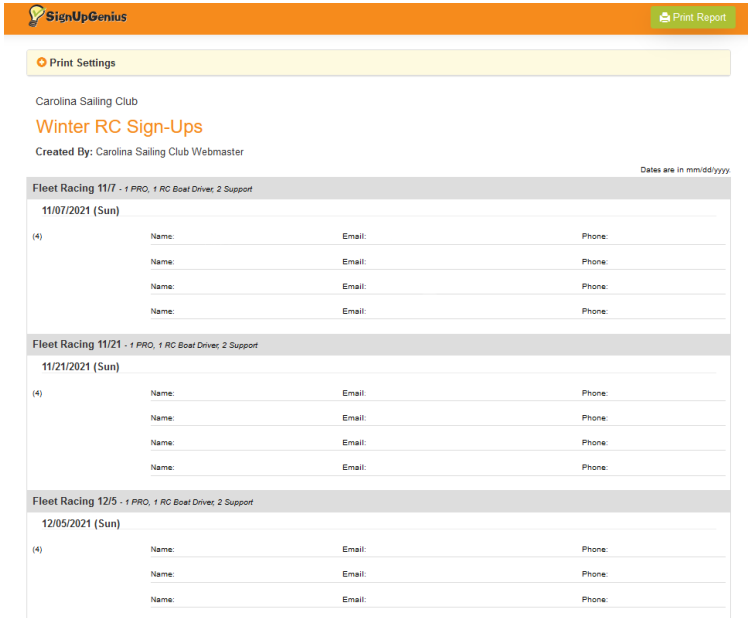